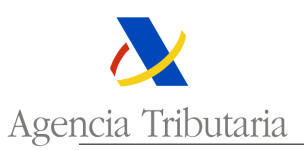

# **AYUDA CONSULTA DE AUTORIZACIONES**

En este trámite de la SEDE electrónica, usted podrá consultar todas las autorizaciones que tiene concedidas, así como conocer el estado de las mismas (si está suspendida, revocada, etc.)

A través de esta opción, también podrá:

- Solicitar la revocación de cualquiera de ellas. Para ello, deberá acceder a la autorización concreta que se desea sea revocada y elegir esta opción entre las acciones permitidas (parte superior de la solicitud).
- Solicitar a renovación de autorizaciones. Se entiende por renovación la ampliación de plazo de validez de una autorización, sin ningún otro cambio salvo la identificación, en su caso, de la licencia emitida por otro organismo en frontera. Por consiguiente, esta acción sólo estará disponible en las autorizaciones que tienen validez limitada en el tiempo (ej. RPA, RPP, etc.)
- Y por último, podrá solicitar la modificación de los datos de sus autorizaciones.

### **SOLICITUD DE REVOCACIÓN DE AUTORIZACIÓN**

Según dispone el artículo 28.1 b) del CAU una autorización será revocada cuando el titular de la misma así lo solicite.

#### **Ejemplo:**

Se desea pedir la revocación de una autorización de declaración simplificada de uso habitual. Para ello se accede al trámite relacionado con esta autorización aduanera:

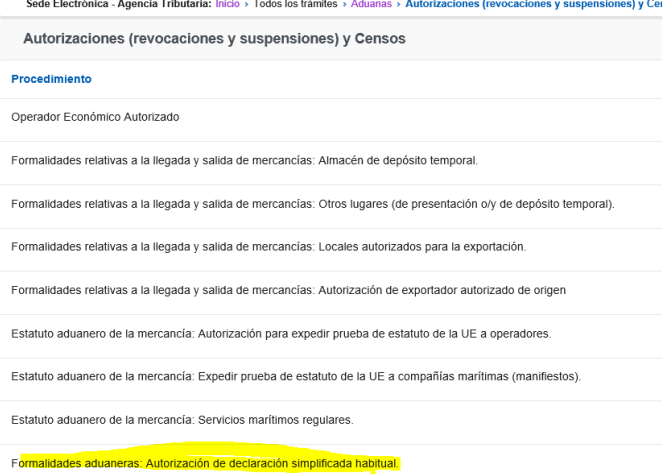

Se debe entrar en la opción de consulta de autorizaciones:

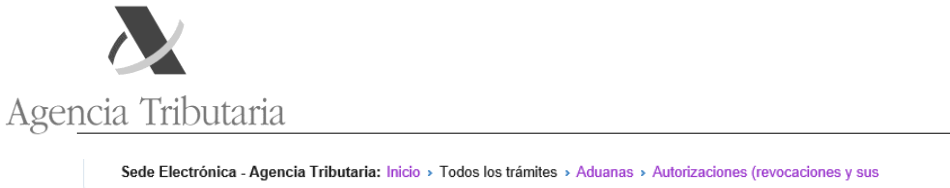

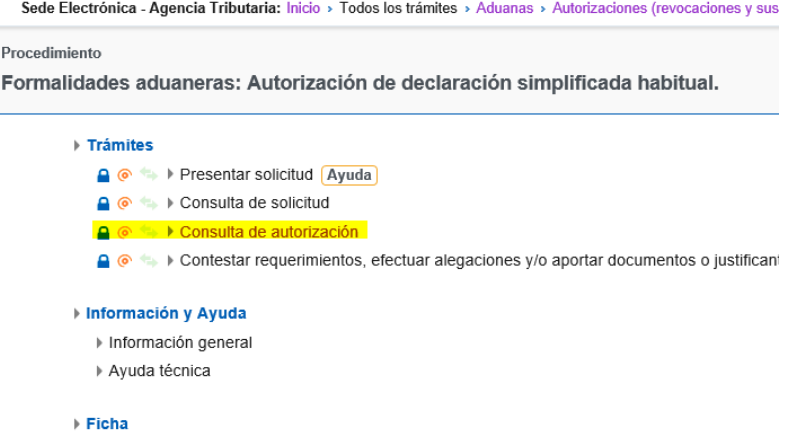

Y entre todas las autorizaciones concedidas, se selecciona aquella respecto a la que se desea instar la revocación.

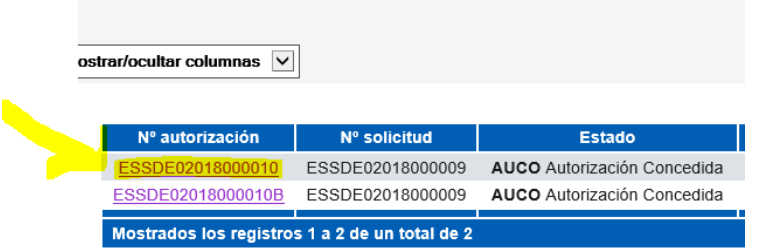

Al entrar en ella, aparece como acción posible la revocación.

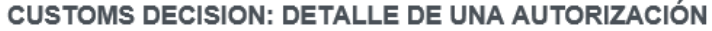

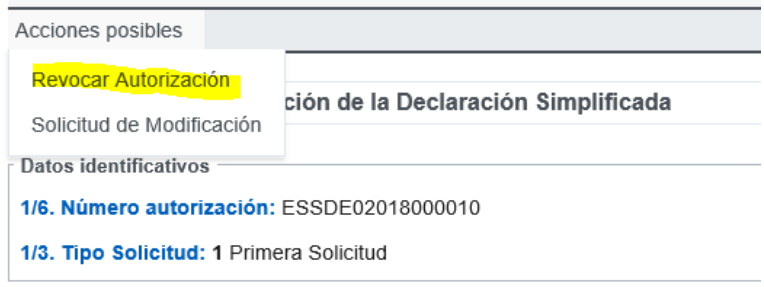

Una vez marcada la opción de revocación, aparece un pequeño cuadro de diálogo en el que se debe indicar el motivo. Por ejemplo:

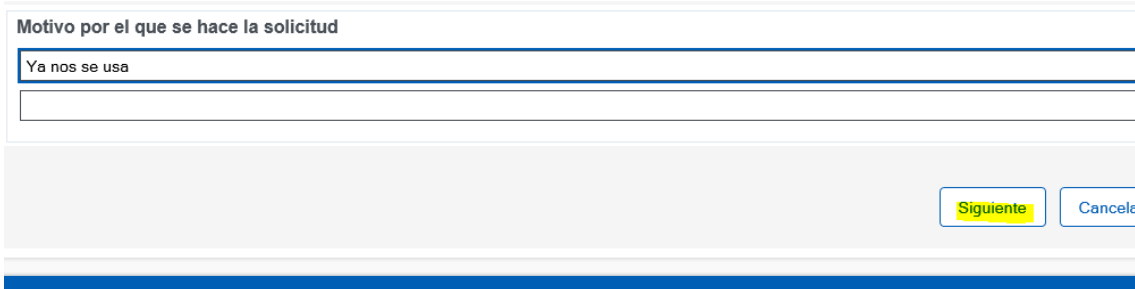

Y debe enviarse la solicitud firmada:

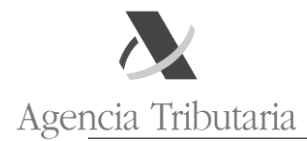

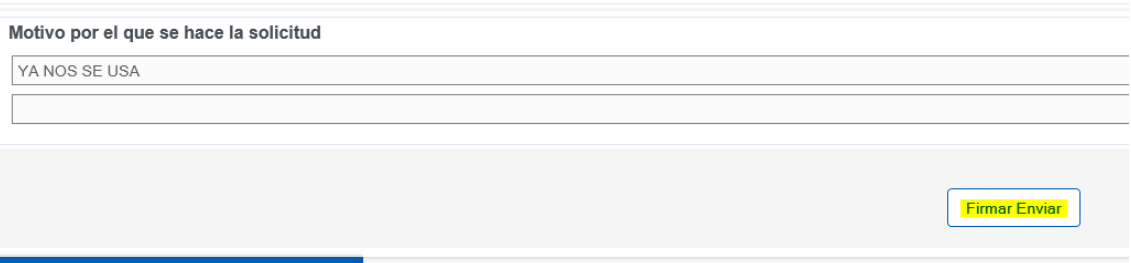

## **RENOVACIÓN DE AUTORIZACIÓN**

Se entiende por renovación la ampliación de plazo de validez de una autorización, sin ningún otro cambio salvo la identificación, en su caso, de la licencia emitida por otro organismo en frontera. Por consiguiente, esta acción sólo estará disponible en las autorizaciones que tienen validez limitada en el tiempo (ej. RPA, RPP, etc)

Para ello, deberá acceder a la autorización concreta que se desea sea revocada y elegir esta opción entre las acciones permitidas (parte superior de la solicitud).

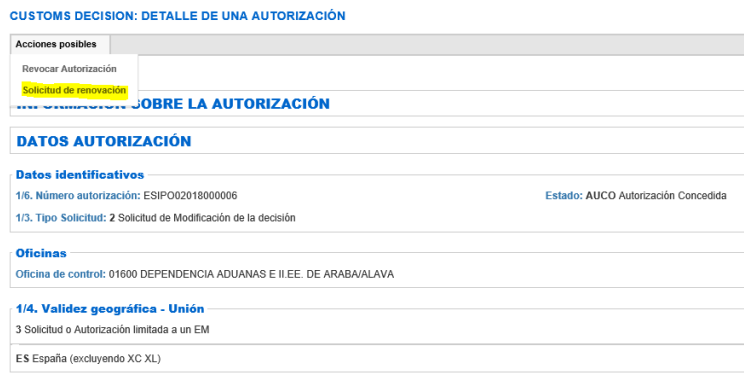

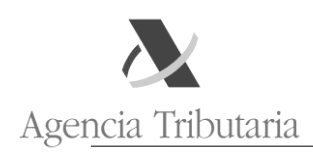

# **MODIFICACIÓN DE AUTORIZACIÓN**

Por último, podrá solicitar la modificación de los datos de su autorización a través de la acción disponible. Para ello, tendrá que usar la opción "Solicitud de modificación"

Con esta opción aparece en SEDE la autorización, con los datos con los que actualmente consta acordado. De esta manera, el operador deberá rellenar algunos datos adicionales (de la solicitud), así como aquellos que desea cambiar.

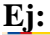

**CUSTOMS DECISION: DETALLE DE UNA AUTORIZACIÓN** 

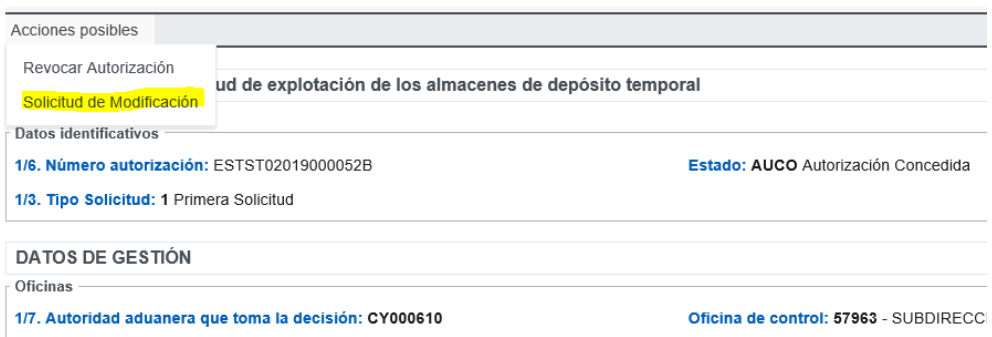

En este ejemplo, se deben rellenar los siguientes datos por ser obligatorios en una solicitud (incluída la de modificación):

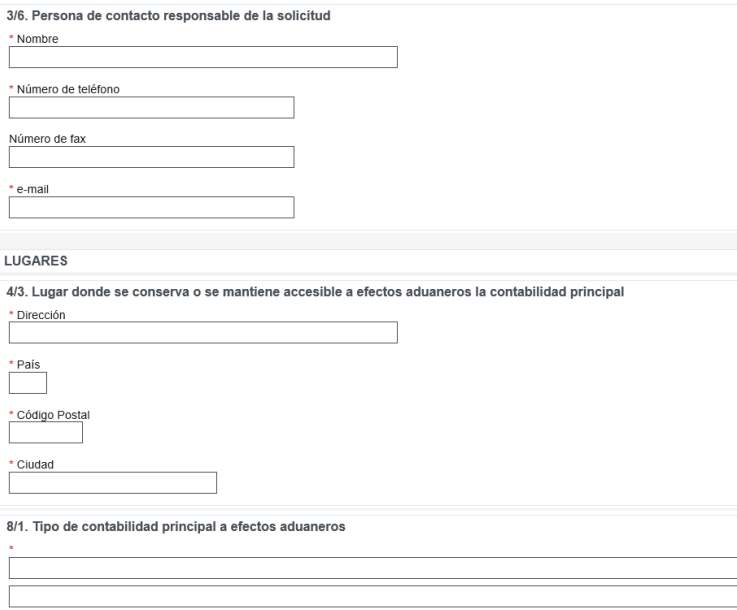

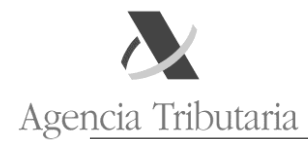

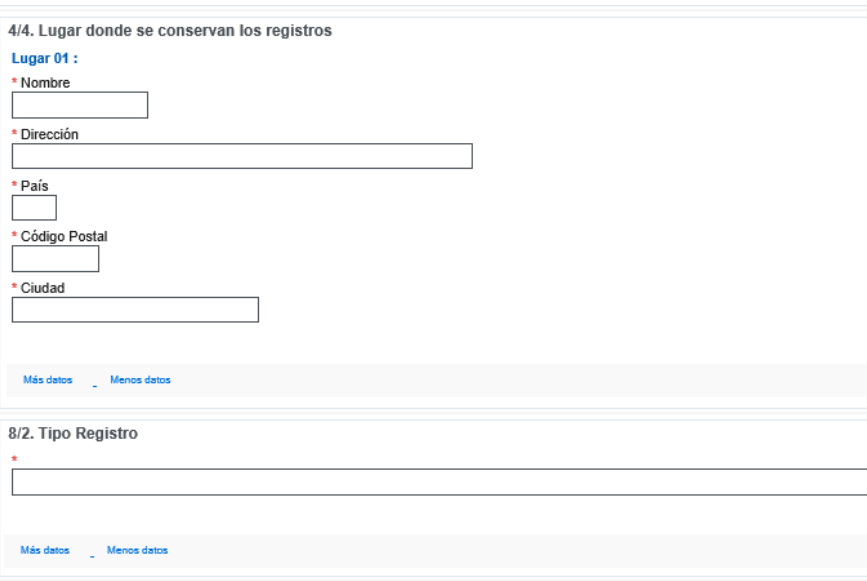

El resto de datos que aparecen están debidamente cumplimentados, con arreglo a lo que el solicitante tiene actualmente concedido. **Ej:**

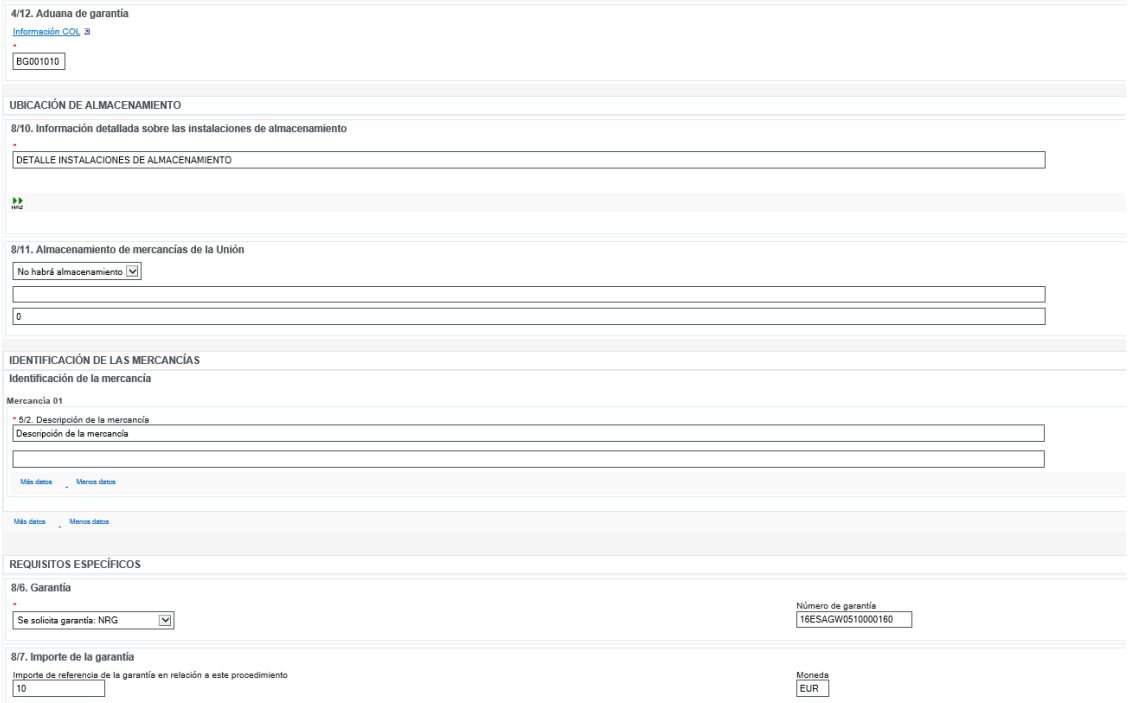

Entre estos datos, se sobreescribe en aquellos campos que se quieran sustituir. Ej: Aduana garante:<br>ADUANAS

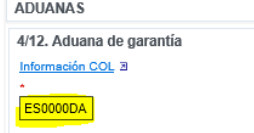

Y en caso de que lo que se desee sea añadir información (en casillas que así lo permitan), se dará al signo "Más" y se incluirán: Ej.:

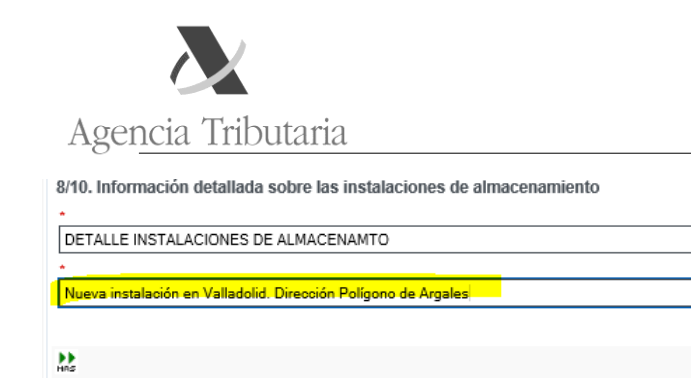

Una vez realizados los cambios y cumplimentados los datos de solicitud, debe marcarse "Siguiente" y después proceder a la firma.

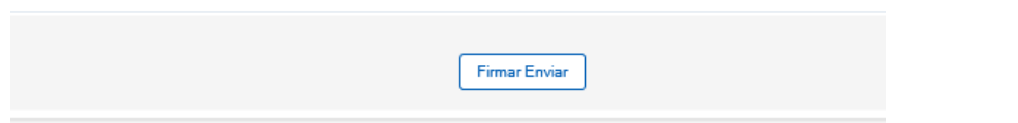

A partir de ese momento, la solicitud de modificación ha sido presentada y su estado puede conocerse en "consulta de solicitudes".